# AUTOMATISCHES UPDATE IN MVB4

Mit MVB haben wir eine neue, stark vereinfachte Methode für das Update eingeführt. Im Folgenden beschreiben wir, wie Sie Ihr System für diese Update-Automatik einrichten und wie ein konkretes Update dann abläuft.

## DAS SYSTEM EINMALIG FÜR DAS UPDATE EINRICHTEN

Voraussetzung für das Funktionieren der Automatik ist, dass Sie über einen gemeinsamen Bereich im Netzwerk verfügen, auf den alle Rechner zumindest lesend zugreifen können. Richten Sie in diesem Bereich ein Verzeichnis für das Update ein, z.B. unter S:\Teamdaten\MVB4\Update.

Wichtig: der letzte Teil dieses Pfades muss «\Update» heissen!

In MVB4 benötigen nun Superuser-Rechte, um im Setup den Bereich «Einrichtung» öffnen zu können. Klicken Sie hier auf das Stiftsymbol rechtes neben «Update-Verzeichnis». Navigieren Sie zu dem gerade erstellten Verzeichnis, markieren Sie den Ordner «Update» und klicken Sie dann auf «Ordner auswählen». Nun sollten Sie den vollständigen Pfad im Feld stehen sehen.

Wichtig: die Rechner des Teams müssen diesen Pfad unter dem gleichen Namen erreichen können. Im Beispiel muss das Teamlaufwerk also überhaupt als «S:\» eingebunden sein.

Führen Sie als nächstes einen Datenabgleich durch und wählen sie dabei die Option «Setupdaten hochladen». Damit wird der Setup-Ordner in die Stammdaten geschrieben. Alle anderen Rechner führen auch einen Abgleich aus und wählen, falls die Frage erscheint, die Option «Setupdaten vom Server holen» (Die Frage erscheint nur bei Usern mit Setup-Berechtigung, alle anderen übernehmen die Änderung automatisch).

Die Einrichtung ist damit abgeschlossen, es sollte nun überall der Updatepfad im Setup eingetragen sein.

#### EIN UPDATE VERTEILEN

Um ein Update im Team zu verteilen, müssen Sie nur noch die Dateien des Updates in den Updateordner legen.

Dazu laden Sie das Update herunter und speichern die ZIP-Datei an beliebiger Stelle. Öffnen Sie das ZIP und kopieren Sie alle Dateien aus dem Archiv in den MVB4-Updateordner. Ihr Updateorder sollte jetzt etwa so aussehen.

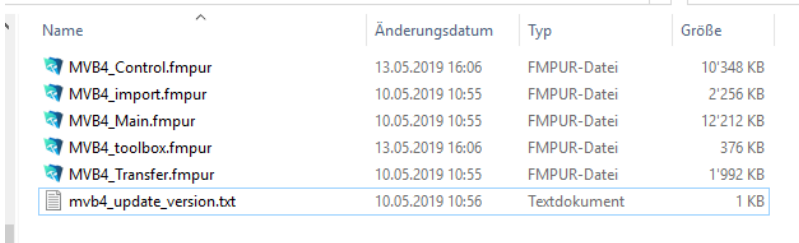

 $\mathbb N$ 

Starten Sie nun MVB4 auf einem Ihrer Rechner neu. Das Programm zeigt Ihnen an, dass ein Update bereitsteht, und erbittet Ihre Erlaubnis, dieses auszuführen. Dies wird es solange bei jedem Start wiederholen, bis das Update eingespielt ist.

Genehmigen Sie das Update, startet das Programm neu und führt das Update durch. Andernfalls geht es ganz normal mit der bisherigen Version weiter.

## FÜR ADMINISTRATOREN

Nachdem alle Rechner das Update vollzogen haben, können Sie die Dateien im Update-Verzeichnis wieder entfernen, sie werden nicht mehr benötigt.

Beachten Sie im Updateordner die Datei «mvb4\_update\_version.txt». Diese enthält Informationen darüber, welche Dateien im Rahmen des Updates ersetz werden müssen, und steuert die Art des Updates. Normalerweise entscheidet jede Userin selbst, wann sie das Update durchführen möchte. Es kann aber sinnvoll sein, ein Update zu erzwingen.

Um sicherzustellen, dass nur noch mit der neuen Version gearbeitet wird, ändern Sie den letzte Wert der Steuerdatei von

"ForceUpdate": 0

Zu

"ForceUpdate": 1

Achten Sie darauf, die abschliessende Klammer nicht zu entfernen. Mit dieser Einstellung bietet MVB4, sobald es die Update-Steuerdatei liest, nur noch die Alternativen Update und Programmende an.

## UPDATE EINES EINZELSYSTEMS

Wenn Sie alleine arbeiten müssen Sie kein gesondertes Verzeichnis einrichten, MVB4 sucht standardmässig in seinem eigenen Unterverzeichnis MVB4/Update nach neuen Version. Wollen Sie einen einzelnen Arbeitsplatz updaten, kopieren Sie einfach die Daten aus dem Update wie oben beschrieben in diesen Updateordner. Beim nächsten Start des Programms kümmert MVB4 sich um alles Weitere.

Beachten Sie bitte bei Einzelinstallationen: erstellen Sie vor einem Update immer ein Backup! Zwar legt MVB4 selbst auch noch einmal ein Backup an während des Prozesses, aber gehen Sie hier bitte kein Risiko ein.